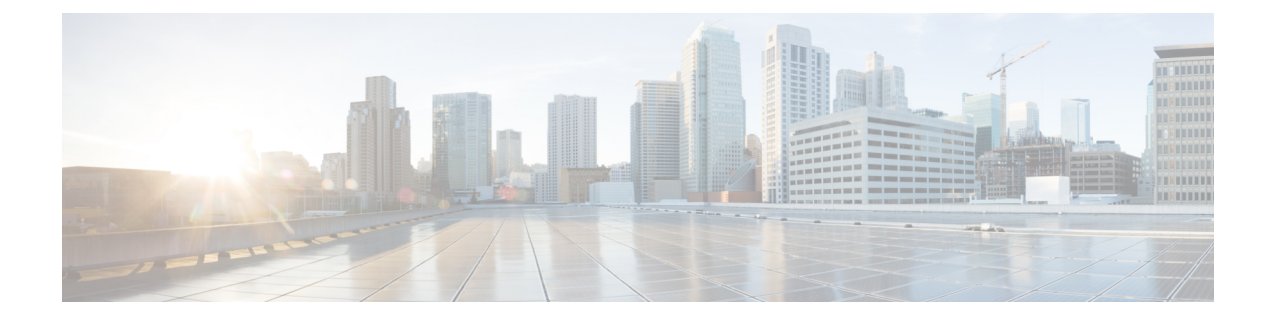

# **Cisco Prime Collaboration Deployment** のイン ストール

- [インストールのシステム要件](#page-0-0), 1 ページ
- [ブラウザ要件](#page-1-0), 2 ページ
- IP [アドレス要件](#page-2-0), 3 ページ
- [仮想化ソフトウェアのライセンス](#page-2-1) タイプ, 3 ページ
- [インストールに関する](#page-3-0) FAQ 情報, 4 ページ
- [インストール前のタスク](#page-4-0), 5 ページ
- [インストールの開始](#page-14-0), 15 ページ
- Cisco Prime Collaboration Deployment [のインストール](#page-15-0), 16 ページ
- [インストール後のタスク](#page-19-0), 20 ページ

## <span id="page-0-0"></span>インストールのシステム要件

CiscoPrime Collaboration Deployment のインストールで使用する必要がある Open VisualizationFormat (OVA)で定義されているように、サーバの要件は次のようになります。

#### 表 **1**:**Cisco Prime Collaboration Deployment** インストール サーバの要件

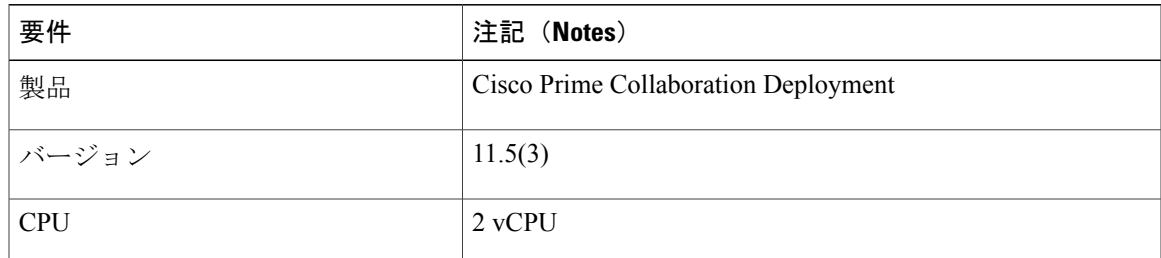

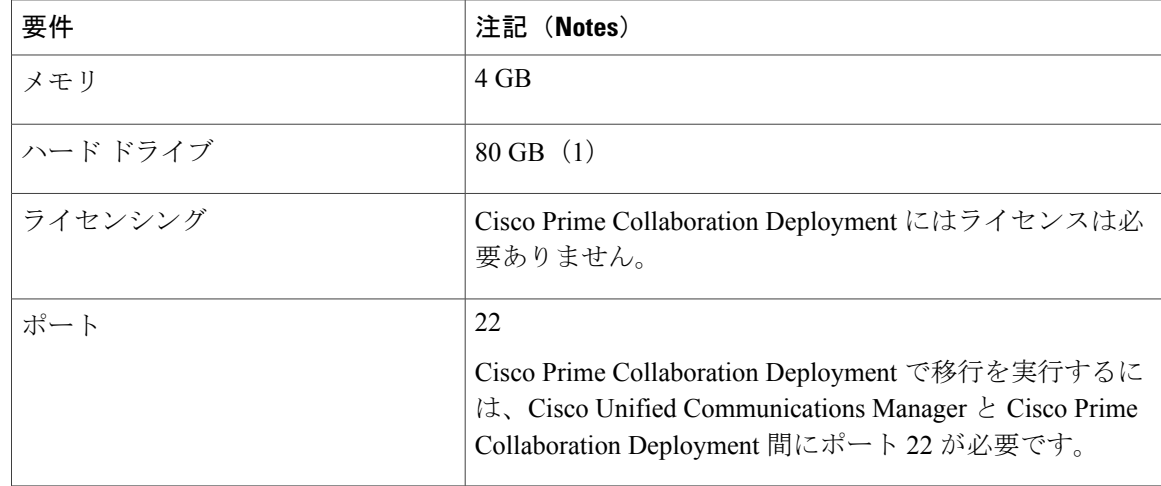

## <span id="page-1-0"></span>ブラウザ要件

Cisco Prime Collaboration Deployment は、システムの設定および管理に使用できる GUI インター フェイスを提供します。このインターフェイスにアクセスするために使用できるブラウザとオペ レーティング システムを次に示します。

(注) それ以外のブラウザはサポートされません。

Cisco Prime Collaboration Deployment は、次のオペレーティング システムのブラウザをサポートし ます。

- Mozilla Firefox 42
- Mozilla Firefox ESR 38.4
- Google Chrome 46
- Microsoft Internet Explorer (IE) 9, 10, 11
- Apple Safari 7

ネットワーク内の任意のユーザ PC から、Cisco Prime Collaboration Deployment を実行するサーバ を参照し、管理者権限でログインします。

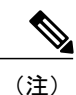

6 人以上のユーザが Cisco Prime Collaboration Deployment Administration GUI に同時にログイン しようとすると、パフォーマンスに影響する可能性があります。同時にログオンできるユーザ と管理者の数を制限してください。

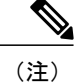

CiscoPrime Collaboration Deployment Administration はブラウザ内のボタンをサポートしません。 設定作業を行うときは、[戻る (Back) ] ボタンなどのブラウザ ボタンを使用しないでくださ い。

### <span id="page-2-0"></span>**IP** アドレス要件

サーバが確実に固定 IP アドレスを取得するようにするため、静的 IP アドレッシングを使用する ように Cisco Prime Collaboration Deployment を設定する必要があります。

## <span id="page-2-1"></span>仮想化ソフトウェアのライセンス タイプ

Cisco Prime Collaboration Deployment が稼働する追加の ESXi 物理サーバの他に、Cisco Prime Collaboration Deployment 仮想マシンをホストする ESXi 物理サーバにも、VMware vSphere ESXi ラ イセンスが必要です。これには、CiscoPrimeCollaboration Deploymentが移行、インストール、アッ プグレード、または再起動される仮想マシンも含まれます。

Cisco Prime Collaboration Deployment には、VMware vSphere ESXi の一部のライセンス タイプとの 互換性がありません。これは、VMware vSphere ESXi の一部のライセンスでは、必須の VMware API が有効にならないためです。

(注)

Cisco Collaboration Systems リリース (CSR) 11.0 以前のソフトウェア プリロードに付属してい る Cisco Business Edition 6000 サーバと Cisco Business Edition 7000 サーバが Cisco UC Virtualization Hypervisor と一緒にプリインストールされます。これらのサーバでアプリケーション VM とと もに Cisco Prime Collaboration Deployment を使用する予定の場合は、高い仮想ソフトウェア機 能レベルを代わりに使用する必要があります。

以下のものが Cisco Prime Collaboration Deployment と互換性があります。

- Cisco UC Virtualization Foundation (vSphere Client では「Foundation Edition」と表示)
- Cisco UC Virtualization Hypervisor Plus 6.0 以降
- VMware vSphere Standard Edition、Enterprise Edition、または Enterprise Plus Edition
- 評価モード ライセンス(たとえば、実稼働使用向けではなく、ラボ導入向け)

以下のものは Cisco Prime Collaboration Deployment と互換性がありません。

- Cisco UC Virtualization Hypervisor (vSphere Client では "Hypervisor Edition" と表示されます)
- VMware vSphere Hypervisor Edition

### <span id="page-3-0"></span>インストールに関する **FAQ** 情報

この項は、インストールを開始する前によく確認してください。

インストールにはどのくらい時間がかかりますか。

Cisco Prime Collaboration Deployment インストール プロセス全体は、およそ 30 分(インストール 後タスクを除く)かかります。

どのようなユーザ名とパスワードを指定する必要がありますか。

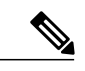

システムはパスワードの強固さをチェックします。強固なパスワードの作成に関するガイドラ インについては、「強固なパスワードとはどのようなパスワードですか」の項を参照してくだ さい。 (注)

インストール中に指定しなければならないユーザ名およびパスワードは、次のとおりです。

- 管理者アカウント ユーザ名およびパスワード
- セキュリティ パスワード

管理者アカウント ユーザ名およびパスワードは、以下にログインする際に使用します。

- Cisco Prime Collaboration Deployment GUI インターフェイス
- コマンドライン インターフェイス

管理者アカウントのユーザ名とパスワードを選択する場合は、次のガイドラインに従ってくださ い。

- •管理者アカウントのユーザ名:先頭の文字は英字である必要があります。英数字、ハイフ ン、および下線を使用できます。
- 管理者アカウントのパスワード:長さ 6 文字以上にしてください。英数字、ハイフン、およ び下線を使用できます。

コマンドラインインターフェイスを使用して、管理者アカウントパスワードを変更したり、新し い管理者アカウントを追加したりすることができます。詳細については、"CiscoPrimeCollaboration Deployment のコマンドライン インターフェイス"の項を参照してください。

セキュリティ パスワードは、長さ 6 文字以上にしてください。パスワードには英数字、ハイフ ン、アンダースコアを使用できます。

#### 強固なパスワードとは何ですか。

インストール ウィザードは、入力されたパスワードの強固さをチェックします。強固なパスワー ドを作成するには、次の推奨事項に従ってください。

- 大文字と小文字を併用します。
- 文字と数字を併用します。
- ハイフンと下線を含めます。
- 長いパスワードほど強固であり、短いパスワードよりも安全であることに留意してくださ い。

以下のようなパスワードは避けてください。

- 固有名詞や辞書に載っている単語など、意味を持つ単語は使用しないでください。また、こ れらと数字を組み合わせて使用することも避けてください。
- 意味を持つ単語を逆向きに読んだ語句も使用しないでください。
- aaabbb、qwerty、zyxwvuts、123321 など、一定のパターンの語句や数字は使用しないでくだ さい。
- 他の言語において意味を持つ単語は使用しないでください。
- 誕生日、郵便番号、子供やペットの名前など、個人情報は使用しないでください。

(注)

ESXi とクラスタのパスワード(インストール/検出済み/移行)が 16 文字未満であることを確 認します。

#### 仮想マシンに他のソフトウェアをインストールできますか。

承認されていないサードパーティ製アプリケーションをインストールまたは使用することはでき ません。システムがアップロードおよび処理できるのは、シスコが承認したソフトウェアのみで す。

CLI を使用して、承認されているソフトウェアのインストールとアップグレードを行うことがで きます。

### <span id="page-4-0"></span>インストール前のタスク

次の表に、Cisco Prime Collaboration Deployment をインストールするために実行する必要があるイ ンストール前のタスクを示します。

#### 表 **2**:インストール前のタスク

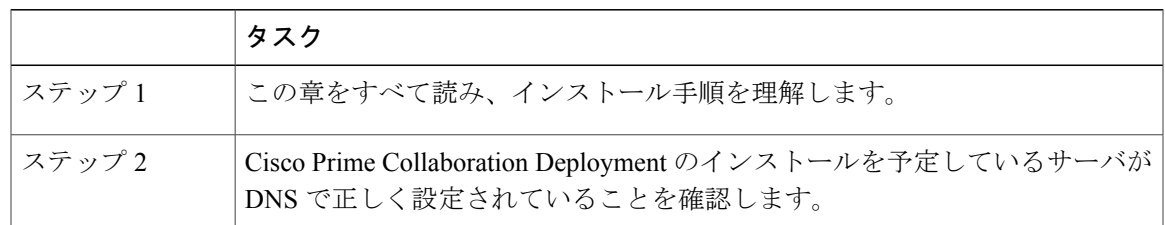

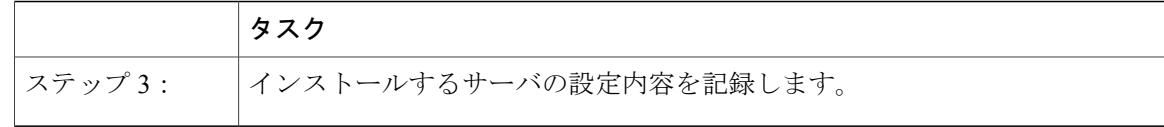

#### ネットワーク トラフィックの許可

ここでは、Cisco Prime Collaboration Deployment サーバをサポートするために設定する必要がある 最小限のポートについて説明します。次の表は、企業ファイアウォール上で設定する必要がある ポートの概要を示します。この表に示されるポート設定は、デフォルトの設定に基づいています。 デフォルト設定を変更した場合、これらの設定を更新する必要があります。

ネットワーク上で他のサーバまたはポートが必要な場合、そのトラフィックを考慮する必要があ ります。

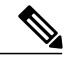

(注)

Cisco Prime Collaboration Deployment の移行では、宛先仮想マシンの ESXi ホスト上でネット ワーク ファイル システム (NFS) マウントを使用する必要があります。追加のプロトコルや ポートが必要になる場合もあります。詳細については、<http://www.VMware.com> で ESXi のド キュメントを参照してください。

表 **3**:企業ファイアウォールの設定

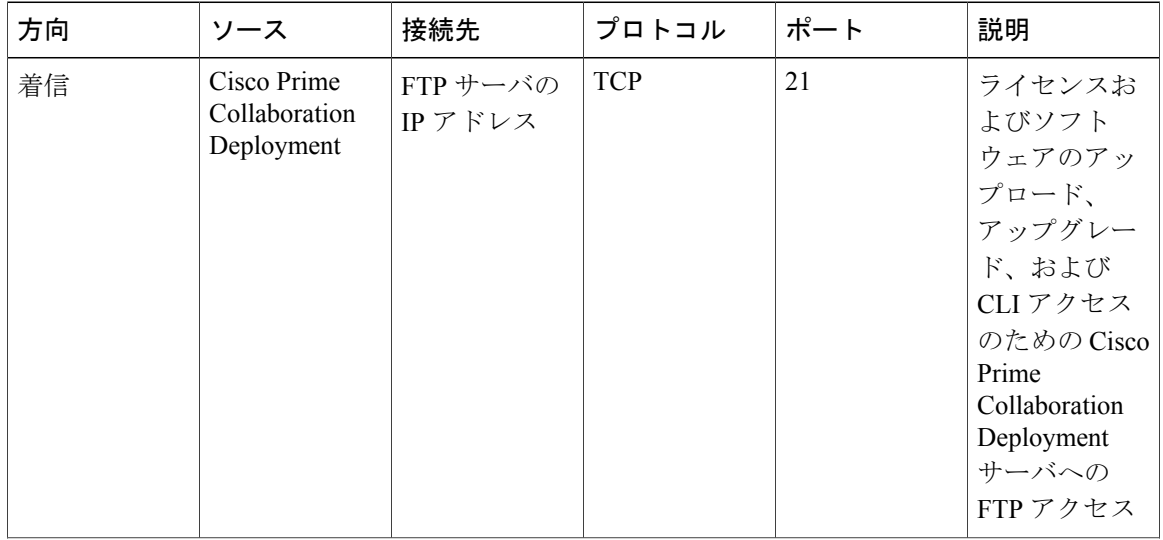

 $\overline{\phantom{a}}$ 

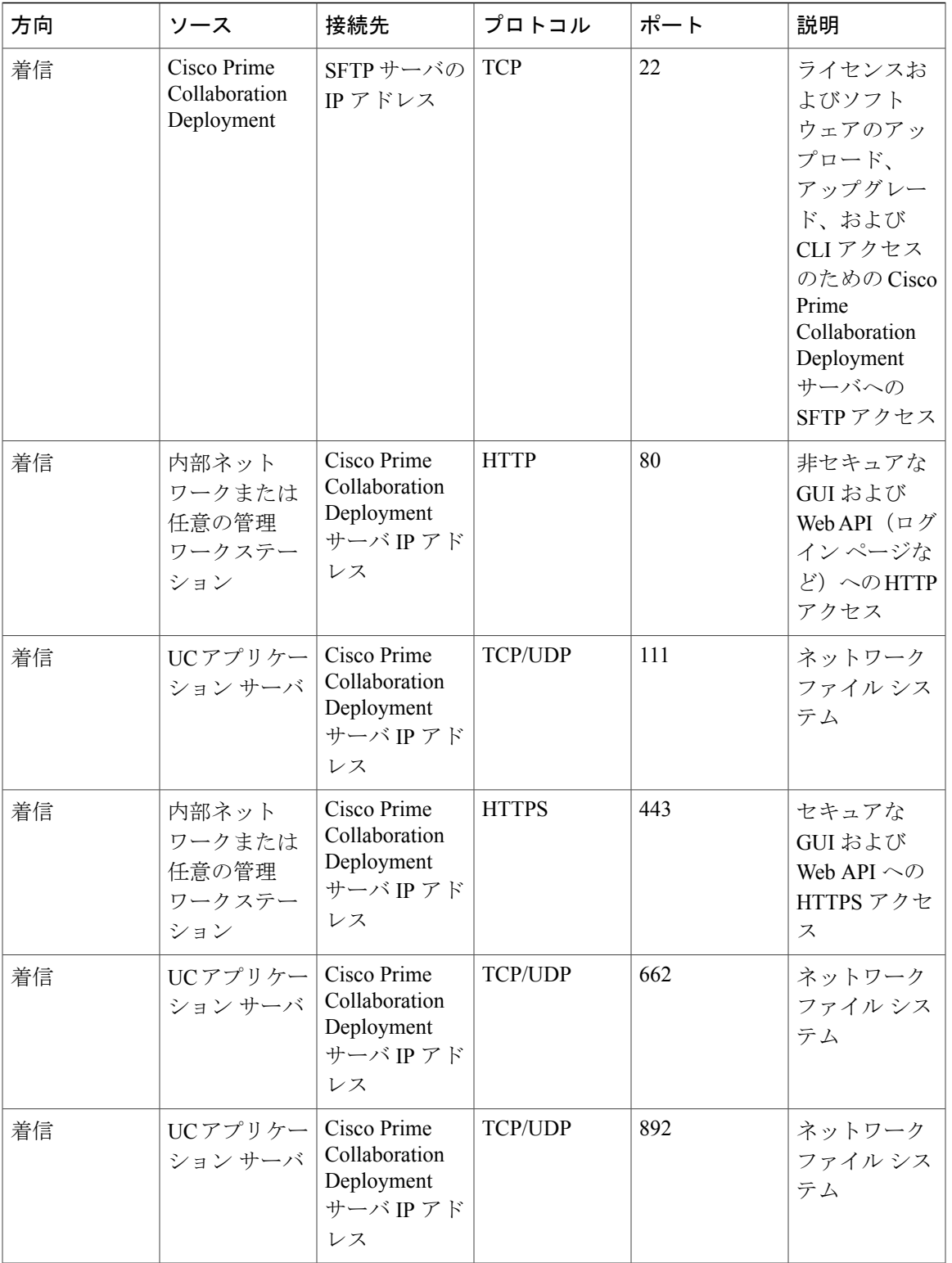

 $\mathbf I$ 

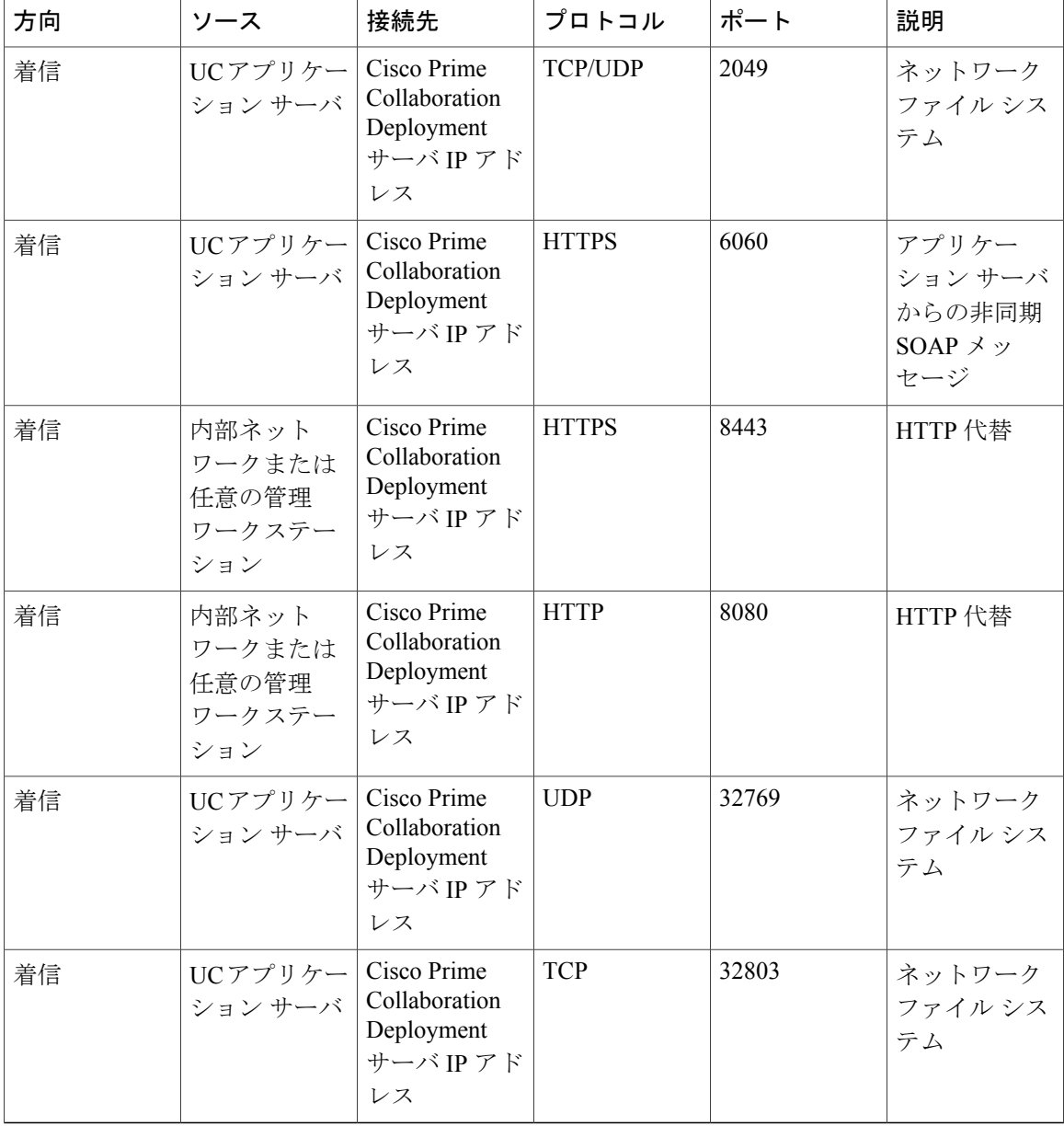

 $\mathbf{I}$ 

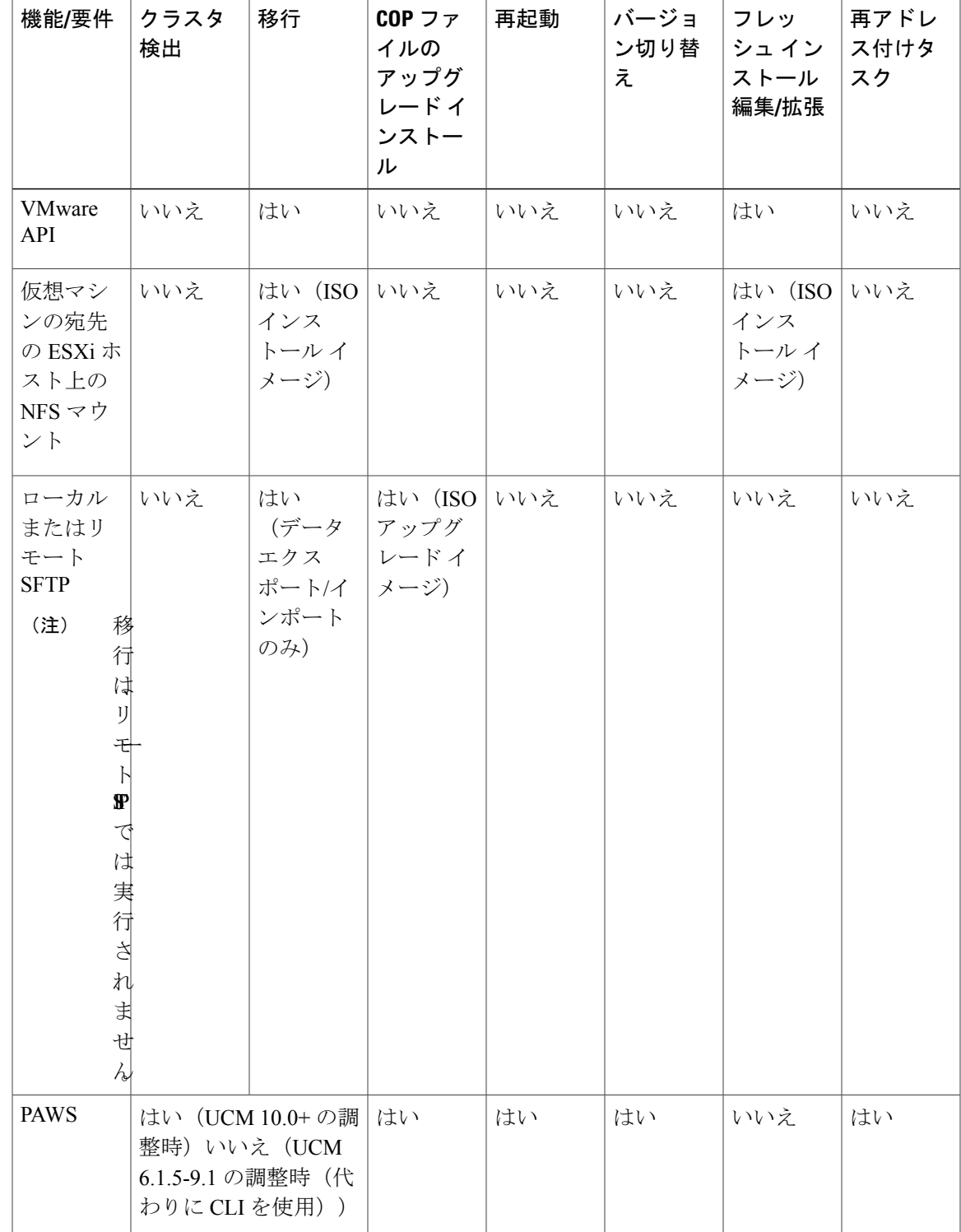

表 **4**:タスクに対するコマンドライン インターフェイス(**CLI**)**/Cisco Platform Administrative Web Services** (PAWS) の使用

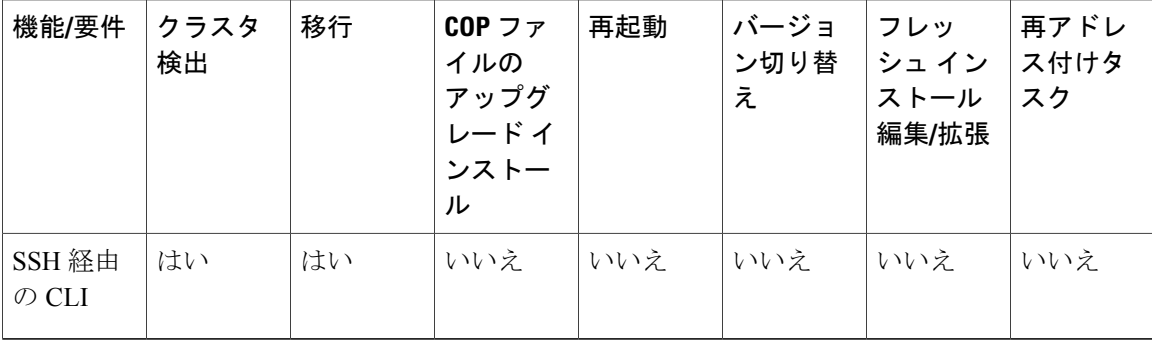

#### インストール用の情報の収集

Cisco Prime Collaboration Deployment に関する情報を記録するには、次の表を使用してください。 すべての情報を入手する必要はありません。システムおよびネットワーク設定に関連する情報の み収集してください。

(注) フィールドの一部は省略可能であるため、設定に適用されない場合があります。

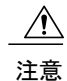

フィールドの一部はインストールが完了してしまうと、ソフトウェアを再インストールしない 限り変更できなくなります。そのため、適切な値を入力するように注意してください。表の一 番右の列に、インストール後にフィールドを変更できるかどうかが示されています。変更可能 な場合は、該当する CLI コマンドを記載しています。

#### 表 **5**:サーバの設定データ

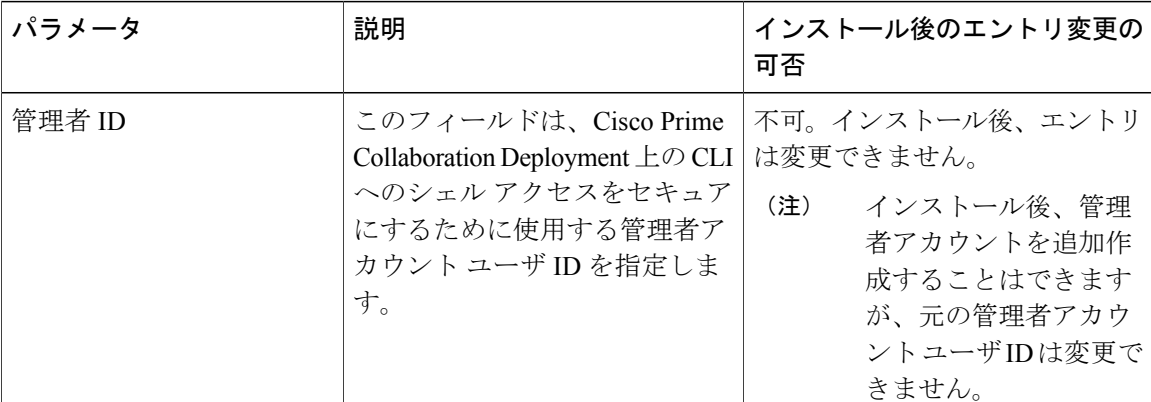

 $\overline{\phantom{a}}$ 

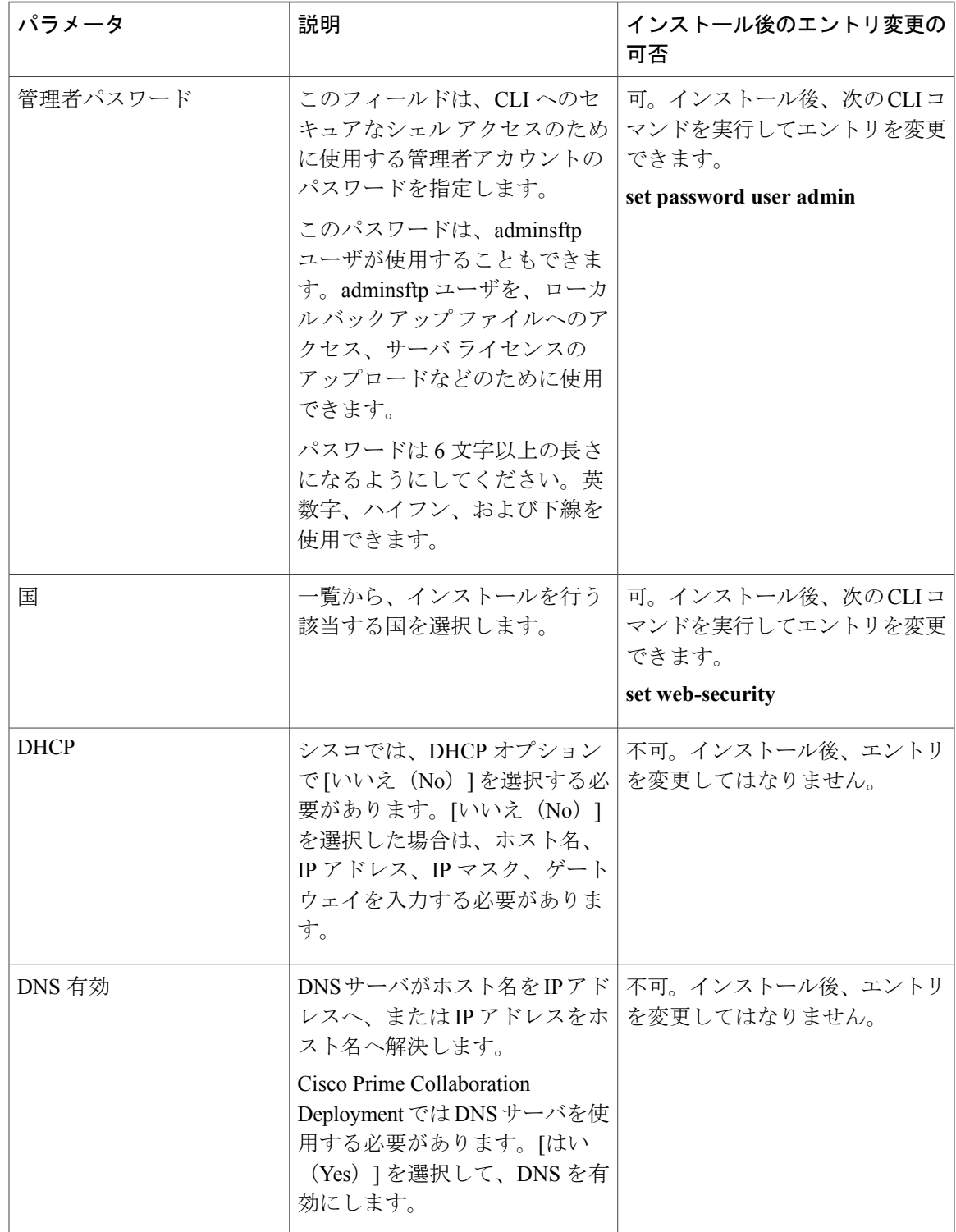

 $\mathbf I$ 

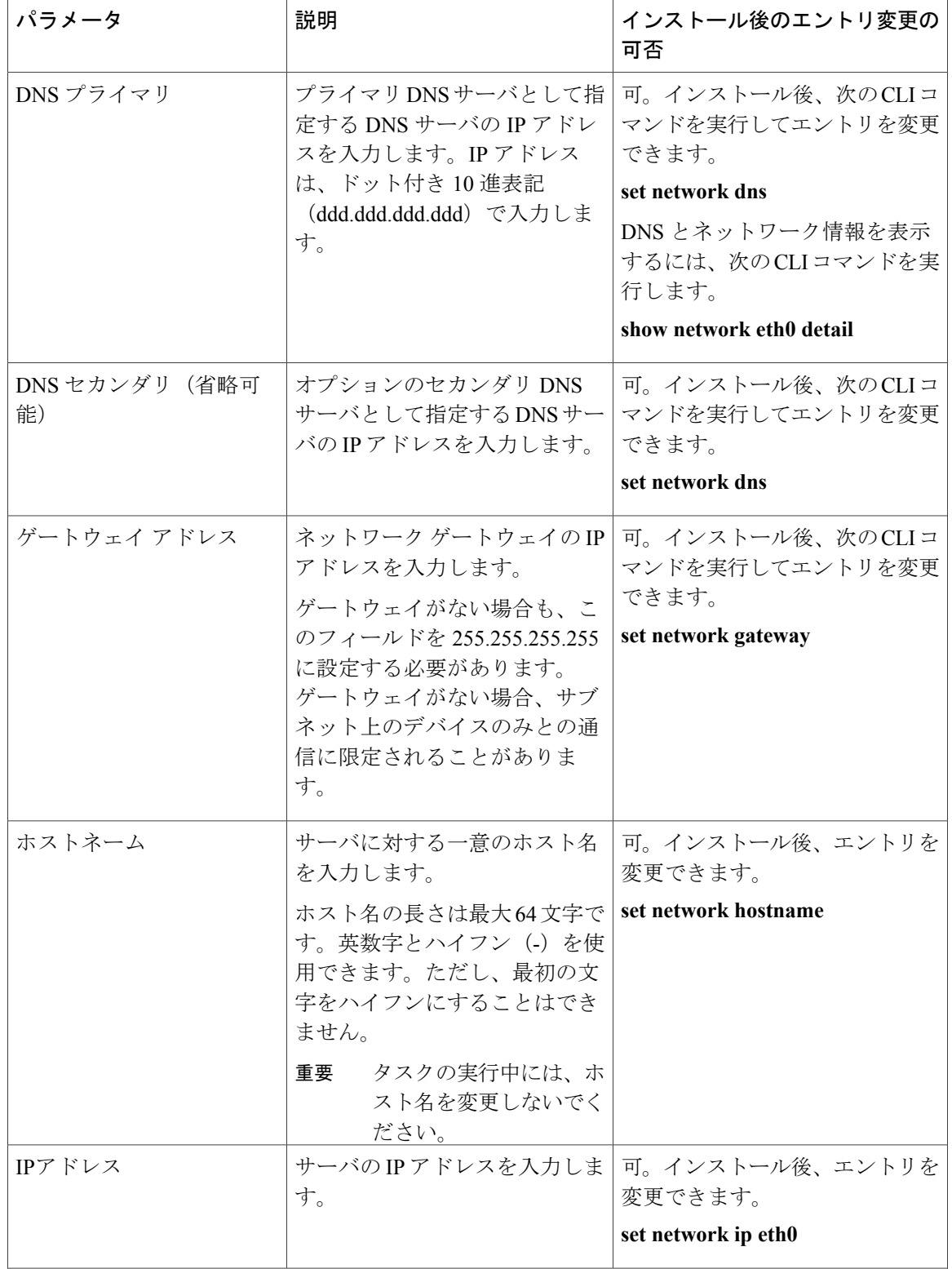

 $\overline{\phantom{a}}$ 

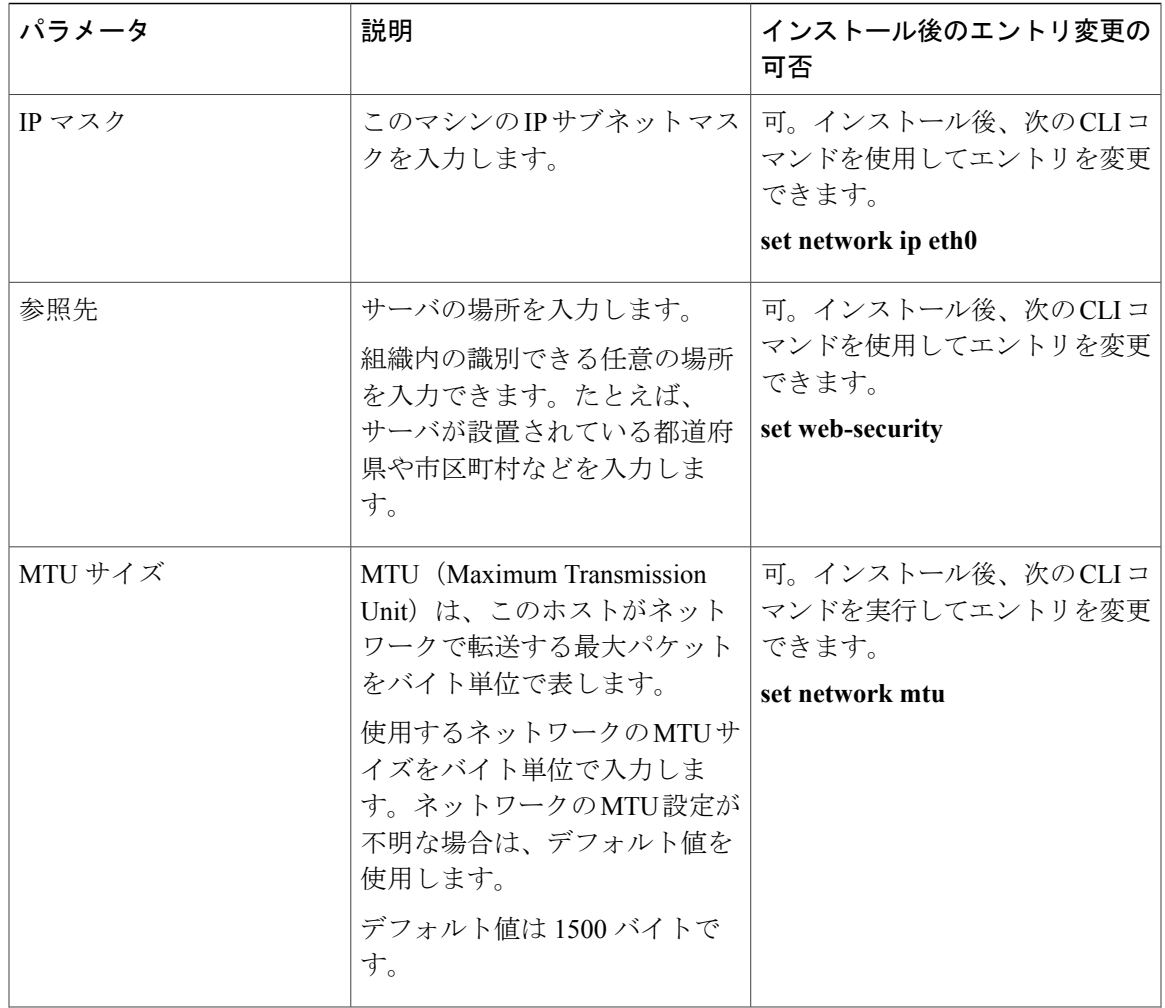

 $\mathbf I$ 

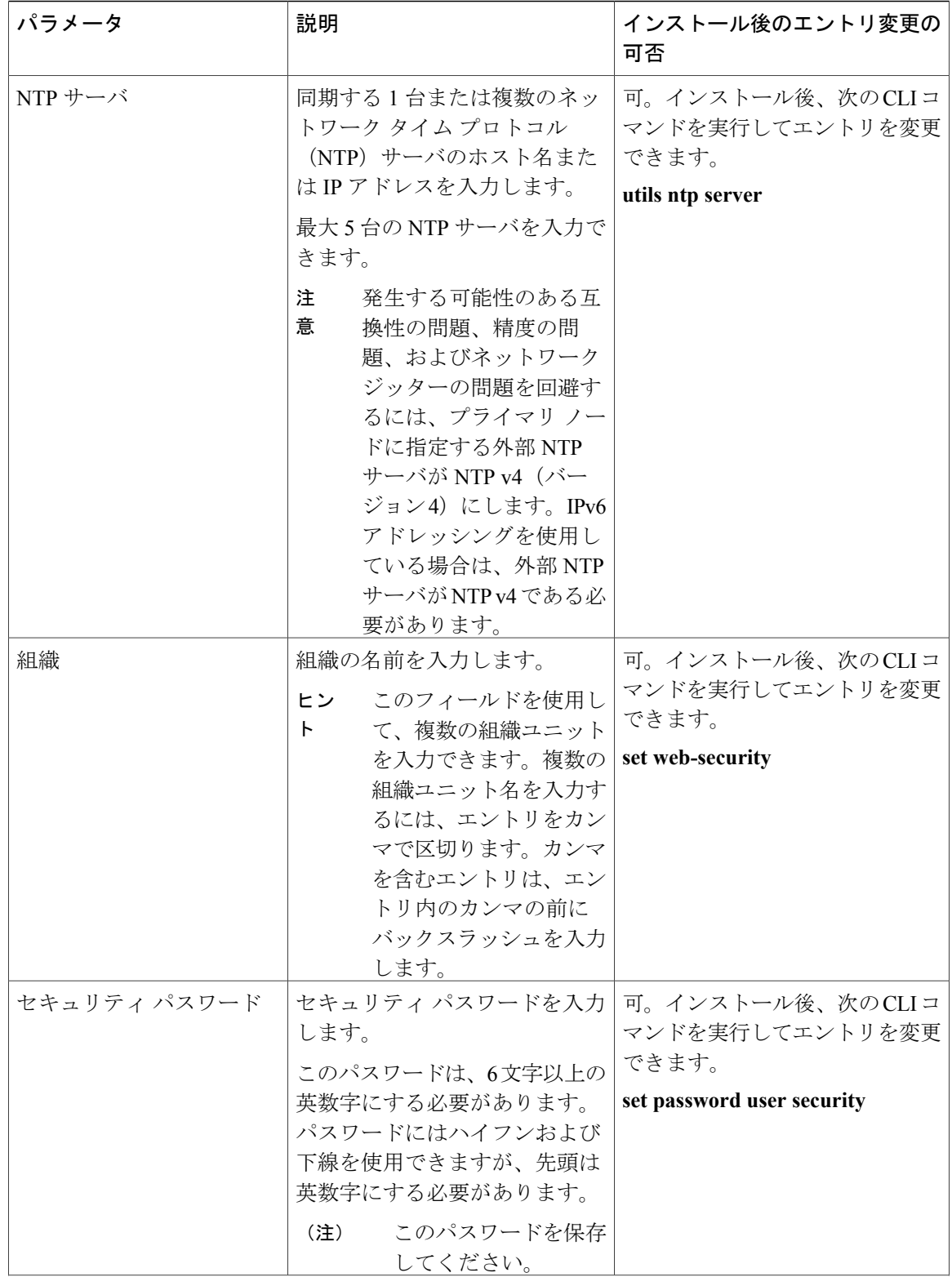

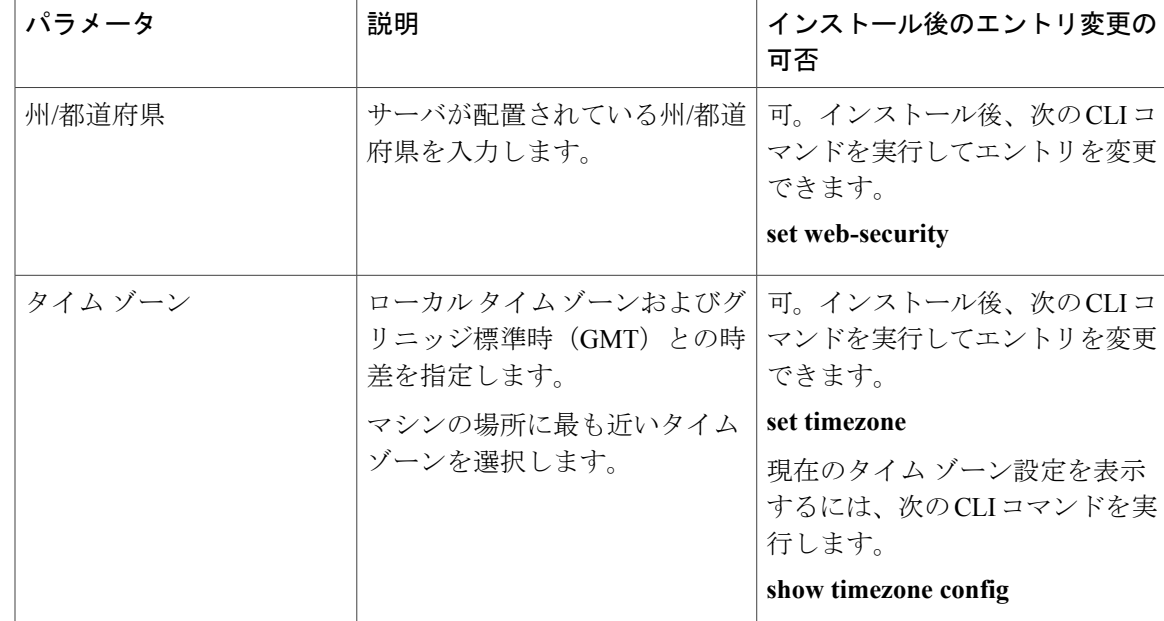

## <span id="page-14-0"></span>インストールの開始

 $\mathbf I$ 

1 つのインストール プログラムを実行することでオペレーティング システムと Cisco Prime Collaboration Deployment をインストールします。

インストール ウィザードの操作方法については、次の表を参照してください。

表 **6**:インストール ウィザードの操作

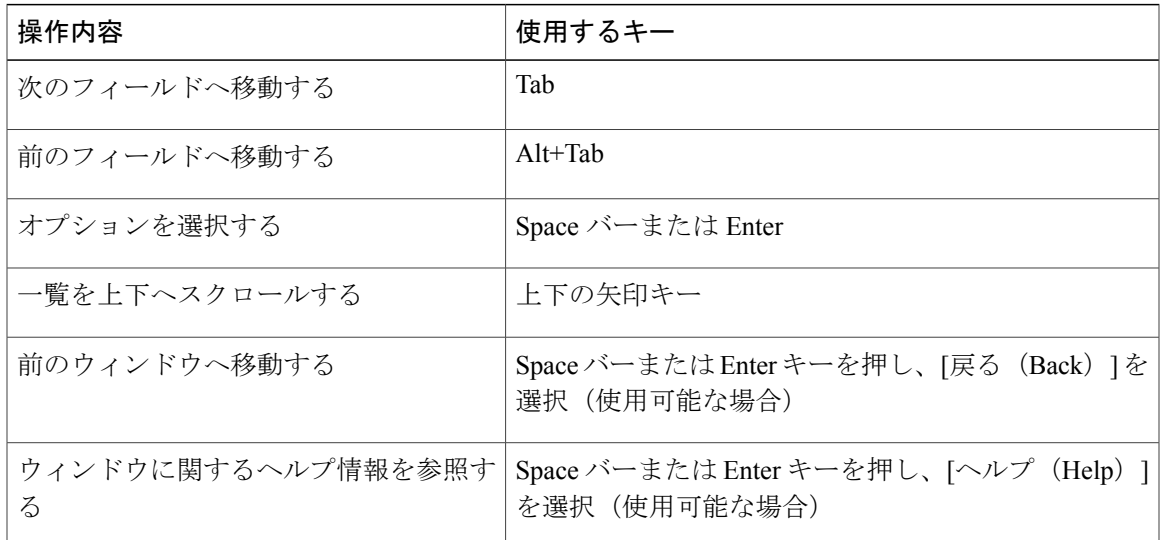

### <span id="page-15-0"></span>**Cisco Prime Collaboration Deployment** のインストール

### <span id="page-15-1"></span>**PCD\_VAPP.OVA** ファイルの抽出

新規購入の場合、または Product Upgrade Tool (PUT) からアクセスする対象アップグレードの場 合、Cisco Prime Collaboration Deployment には Unified Communications Manager が付属しています。

PUT で物理的な媒体の配送を指定した場合は、ISO ファイルが含まれている DVD を受け取りま す。このファイルを実行して OVA ファイルを取得します。この OVA ファイルでは、仮想マシン 内部に Cisco Prime Collaboration Deployment がプリインストールされています。

PUTでeDeliveryを指定した場合は、メディアおよびライセンスリンクが記載されている電子メー ルに、Cisco Prime Collaboration Deployment のダウンロード リンクが記載されています。このリン クは、仮想マシン内部に CiscoPrime Collaboration Deployment がプリインストールされている OVA ファイルを指し示します。

#### 手順

- ステップ1 pcd vApp\_UCOS\_10.xxxxx.iso ファイルから PCD\_VAPP.OVA を抽出します。 新しいPCD VAPP.OVAファイルが作成されます。ファイルサイズを確認します。ISOおよびOVA ファイルのサイズは異なっています。
- ステップ **2** Cisco Prime Collaboration Deployment をインストールするために vCenter に PCD\_VAPP.OVA ファイ ルを展開します。 vSphere クライアントを使用している場合、このファイルの名前が PCD\_VAPP.OVA であることが あります。VMware vSphere Web クライアントを使用してファイルを導入する場合、ファイルを導 入する前にその名前を PCD VAPP.ova (小文字) に変更する必要があります。

### 仮想マシンのインストール

はじめる前に

• OVA イメージをダウンロードします。

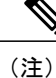

- Cisco Collaboration Systems リリース 11.5 以降が出荷時にロード済みの Cisco Business Edition 6000 または Cisco Business Edition 7000 アプライアンスを使用 する場合は、OVAイメージをダウンロードする必要がありません。CiscoPrime Collaboration Deployment OVA は、アプライアンスのデータストア内で使用で きます。詳細については、[http://www.cisco.com/c/en/us/products/](http://www.cisco.com/c/en/us/products/unified-communications/business-edition-6000/index.html) [unified-communications/business-edition-6000/index.html](http://www.cisco.com/c/en/us/products/unified-communications/business-edition-6000/index.html)または[http://www.cisco.com/](http://www.cisco.com/c/en/us/products/unified-communications/business-edition-7000/index.html) [c/en/us/products/unified-communications/business-edition-7000/index.html](http://www.cisco.com/c/en/us/products/unified-communications/business-edition-7000/index.html)を参照し てください。
- "インストール前のタスク"の項を参照します。
- 使用しているインストール タイプに応じて、ローカル ドライブに OVA のコピーを配置しま す。

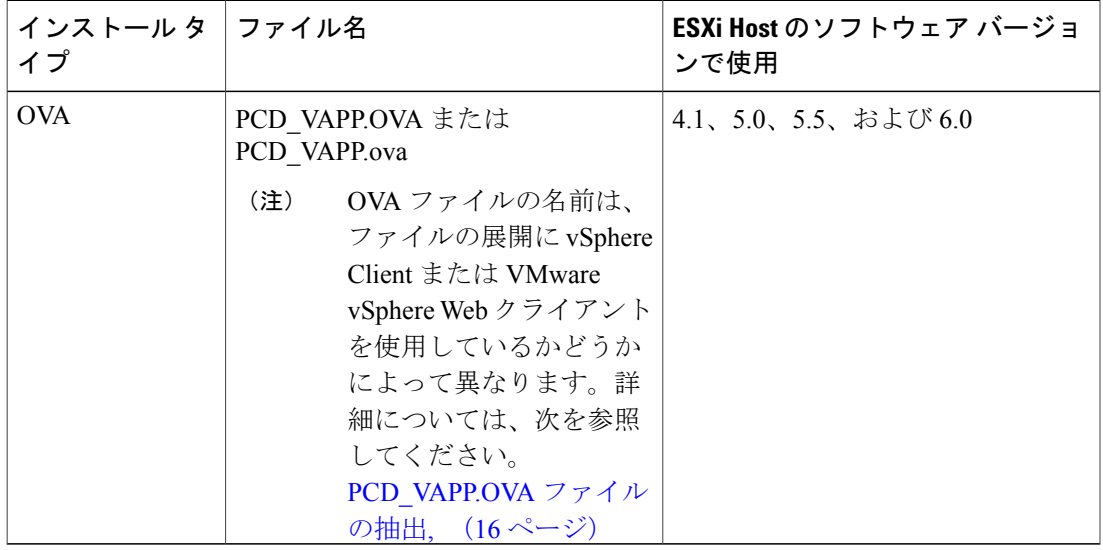

- CiscoPrime Collaboration Deployment の仮想マシンの作成および必須ポート グループのマッピ ングのために、以下の情報を決定します。
	- インベントリ フォルダ内で固有で、80 文字以下の新しい Cisco Prime Collaboration Deployment の名前。
	- Cisco Prime Collaboration Deployment をインストールするインベントリ フォルダがある ホストの名前。
	- VM ファイルを保存するデータストアの名前。
	- VM に使用されるネットワーク ポート グループの名前。

(注) Cisco Prime Collaboration Deployment は、VXLAN 上での仮想マシン実装をサポートしません。

#### 手順

- ステップ **1** vCenter にログインします。
- ステップ **2** [vSphere クライアント(vSphere Client)] で、[ファイル(File)] > [OVF テンプレートの展開 (Deploy OVF Template) 1を選択します。
- ステップ **3** OVA ファイルの場所を指定し、[次へ(Next)] をクリックします。 [OVF テンプレートの詳細 (OVF Template Details) ] ウィンドウが開き、ファイル サイズや VM ディスク サイズなどの製品情報が表示されます。
- ステップ4 [次へ (Next) ] をクリックします。
- ステップ **5** VM の名前を入力し、OVA を導入する場所を選択します。[次へ(Next)] をクリックします。
- ステップ **6** OVA のインストール先のデータセンターまたはクラスタを選択します。[次へ(Next)] をクリッ クします。
- ステップ **7** VM ストレージ プロファイルを選択します。[次へ(Next)] をクリックします。
- ステップ **8** ディスク フォーマットを選択します。[次へ(Next)] をクリックします。
- ステップ **9** 必要に応じて、OVA が導入に使用するネットワークを選択します。[次へ(Next)] をクリックし ます。
- ステップ **10** 選択したオプションを確認し、変更が必要ない場合は、[終了(Finish)] をクリックして OVA の インストールを開始します。 インストールが完了すると、新しくインストールされた仮想マシンが vCenter内の選択した場所に 表示されます。

### 仮想マシンでの **Cisco Prime Collaboration Deployment** の設定

CiscoPrime Collaboration Deployment は OVA インストールの一部としてインストールされますが、 Cisco Prime Collaboration Deployment を設定する必要があります。

#### 手順

- ステップ **1** [vCenter] ウィンドウで、新しくインストールされた仮想マシン コンソールを開きます。
- ステップ **2** 仮想マシンの電源をオンにします。 インストールが自動的に開始されます。
- ステップ **3** 既存の設定情報があるかどうかの確認を求められたら、[続行(Continue)]をクリックして続行し ます。

[プラットフォームインストールウィザード(Platform Installation Wizard)]画面が表示されます。

- ステップ4 [続行 (Proceed) 1をクリックして、ウィザードを続行します。
- ステップ **5** [基本インストール(Basic Install)] 画面で、[継続(Continue)] をクリックします。
- ステップ **6** [タイムゾーン設定(Timezone Configuration)] 画面で、タイムゾーンを選択して [OK] をクリック します。
- ステップ7 [自動ネゴシエーション設定 (Auto Negotiation Configuration)] 画面で、[継続 (Continue)] をク リックします。
- ステップ **8** OS デフォルトの MTU サイズを変更するかどうかを尋ねられたら、[いいえ(No)] をクリックし て続行します。
- ステップ **9** ネットワーク設定では、ノードにスタティック ネットワーク IP アドレスを設定するか、Dynamic Host Configuration Protocol (DHCP) を使用するかを選択できます。スタティック IP アドレスの使 用が推奨されます。DHCP を使用する場合は、スタティック DHCP を使用してください。
	- ネットワーク内に設定されている DHCP サーバがある場合に DHCP を使用するときは、[は い(Yes)]をクリックします。ネットワークが再起動し、[管理者ログイン設定(Administrator Login Configuration)] ウィンドウが表示されます。
	- ノードにスタティック IP アドレスを設定する場合は、[いいえ (No) 1をクリックします。 [静的ネットワーク設定(Static Network Configuration)] ウィンドウが表示されます。
- ステップ **10** DHCPを使用しないことを選択した場合は、静的ネットワーク設定の値を入力して[OK]をクリッ クします。 [DNS クライアント設定(DNS Client Configuration)] ウィンドウが表示されます。
- ステップ **11** DNS を有効にするには [はい(Yes)] をクリックしてから、DNS クライアントの情報を入力して [OK] をクリックします。 ネットワークが新しい設定情報を使用して再起動し、[管理者ログイン設定(Administrator Login Configuration)] ウィンドウが表示されます。
- ステップ **12** 管理者ユーザ名とパスワードを入力します。
	- 管理者ユーザ名は、先頭がアルファベットで6文字以上必要です。英数字、ハイフン、 およびアンダースコアを使用できます。Cisco Unified Communications Operating System Administration、コマンドライン インターフェイス、およびディザスタ リカバリ システ ムにログインするには、管理者ユーザ名が必要です。 (注)
- ステップ **13** 証明書情報を入力します。
	- 組織
	- 部門
	- 参照先
	- 州/都道府県

• 国

- ステップ **14** [OK] をクリックして続行します。
- ステップ15 Network Time Protocol (NTP) クライアント設定情報を入力します。この設定をテストするには、 [テスト(Test)] をクリックします。
- ステップ16 NTP を設定するには、「続行 (Proceed) 1をクリックします。
- ステップ **17** 画面の指示に従って、セキュリティ パスワードを入力します。
- ステップ **18** プラットフォームの設定が完了したら、[OK]をクリックしてインストールを完了します。インス トールが完了するまで数分かかります。

### <span id="page-19-0"></span>インストール後のタスク

#### 手順

- ステップ **1** バックアップを設定します。Cisco Prime Collaboration Deployment を頻繁にバックアップするよう にしてください。バックアップ スケジュールの設定方法の詳細については、CLI [コマンドおよび](cucm_b_pcd-administration-guide-1153_chapter_0110.pdf#unique_19) [ディザスタ](cucm_b_pcd-administration-guide-1153_chapter_0110.pdf#unique_19) リカバリ システムを参照してください。
- ステップ **2** 有効な Network TimeProtocol(NTP)があることを確認します。この確認を行うには、CiscoPrime Collaboration Deployment CLI にログインし、**utils ntp status** コマンドを実行します。